# **内科老年医学专科医师规范化培训过程管理平台**

# **专培医师操作说明**

**1.0.0**

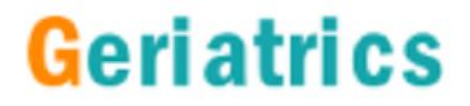

# **系统访问下载说明**

### **PC端(项目管理员、项目主任/协调员)访问地址:**

**http://geriatrics.weidijia.cn/**

### **手机端(专培师资、专培医师、操作指导教师)应用下载:**

**系统APP目前已支持应用市场下载。iOS手机请到AppStore进行下载 安装。安卓手机可以到华为应用市场、小米应用市场、百度应用市场下 载安装。搜索关键词"geriatrics"。**

注:

- 1、系统PC端主页提供操作文档下载
- 2、浏览器推荐使用google chrome, 如果是QQ浏览器、360浏览器需要设置 为极速模式
- 3、iOS支持8.0及以上系统版本, iphone6及以上型号
- 4、Android支持4.4及以上系统版本,主流品牌型号

**目录**

### **、 系统整体介绍**

- **、 专培医师 - 基本功能**
- **、 专培医师 - 科室轮转**
- **、 专培医师 – 病历书写**
- **、 专培医师 - 临床操作**
- **、 专培医师 – 理论教学**
- **、 专培医师 – 其他**

**平台简介**

内科老年医学专科医师规范化培训过程管理平台(简称:老年专培平台)主要用 于老年专科培训过程的综合管理,涵盖专培细则中的科室轮转、病历书写、临床操作、 理论教学、教学与科研等多个科目类型,设立了系统管理员、项目主任、协调员、专 培师资、专培医师等多个岗位角色,支持PC、安卓、iOS多个平台。

使用系统,专培医师可以实时的提交自己科室轮转、临床操作的数据,经过专培 师资的确认与评价后,即可获得相应的成绩。也可以对已参加的理论教学进行签到, 获得成绩记录。项目主任(协调员)、管理员可以实时通过系统查看所有专培医师的 学习进度,以及所有师资的教学情况。系统除了具有完整记录医师申请、师资确认评 价等教学过程数据外,管理员还可以进行通知下发操作。

后期版本中,为了方便大家学习和沟通,将利用视音频协作技术建设在线理论教 学直播、在线点播等新模块,记录教学过程,留存格式化数据,讲一步提高师资、医 师教学效率,减少项目主任(协调员)工作量。

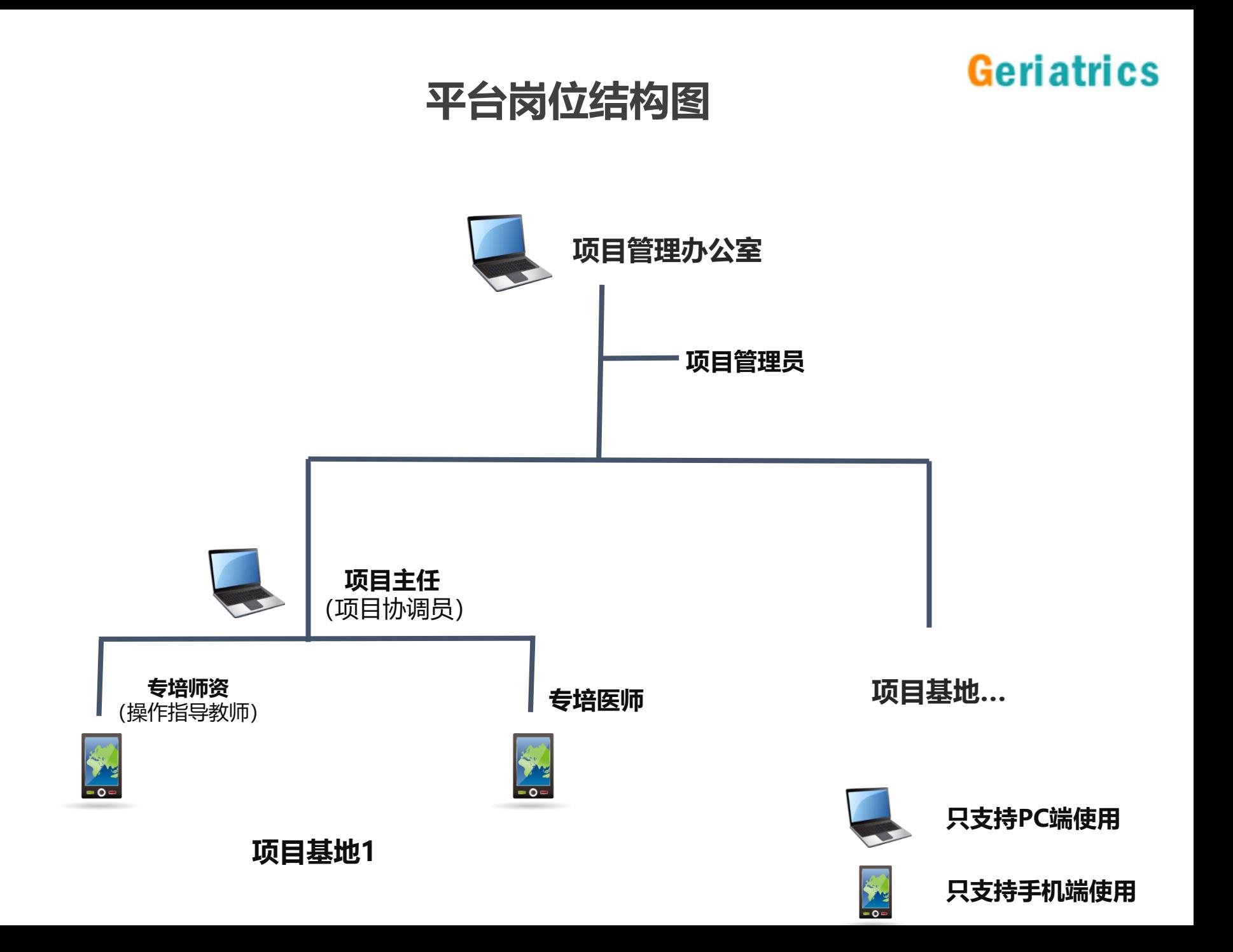

### **岗位职责描述:专培医师**

#### **岗位介绍:**

专培医师是整个系统中的培训对象。系统运行开始后,专培医师需要定时进行学习、 操作信息的提交,例如每月的科室轮转申请、日常的临床操作申请,都需要专培医 师参照细则根据自己的学习进度、科室实际情况进行推进。同时还包括理论教学参 加与签到,病例书写、教学与科研等的信息上报。

账号和密码请联系本基地项目主任或协调员获得邀请码后注册获得。

#### **核心功能(必须完成,否则无法获得学习进度数据):**

- 1. 提交科室轮转申请、评价
- 2. 提交临床操作申请
- 3. 理论教学信息查看、参加并签到
- 4. 病历书写信息录入上报
- 5. 教学与科研信息录入上报
- 6. 继续教育信息录入上报

#### **辅助功能:**

- 1. 通知接收
- 2. 编辑个人资料、修改密码

**目录**

### **、 系统整体介绍**

- **、 专培医师 - 基本功能**
- **、 专培医师 - 科室轮转**
- **、 专培医师 – 病历书写**
- **、 专培医师 - 临床操作**
- **、 专培医师 – 理论教学**
- **、 专培医师 – 其他**

# **登录界面功能**

# **Geriatrics**

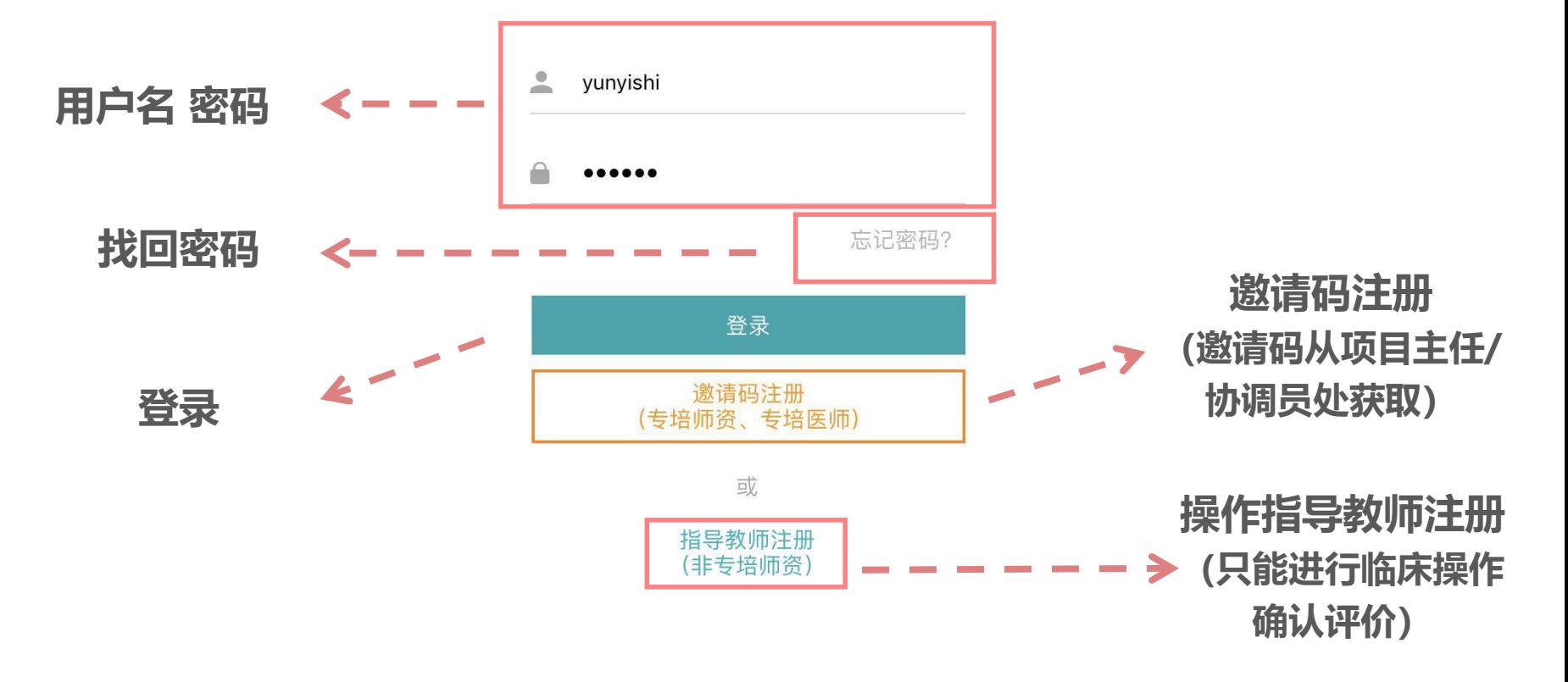

# **邀请码注册**

# Geriatrics

**登录页点击邀请码注册,输入获的邀请码后,进入注册信息填写页面:**

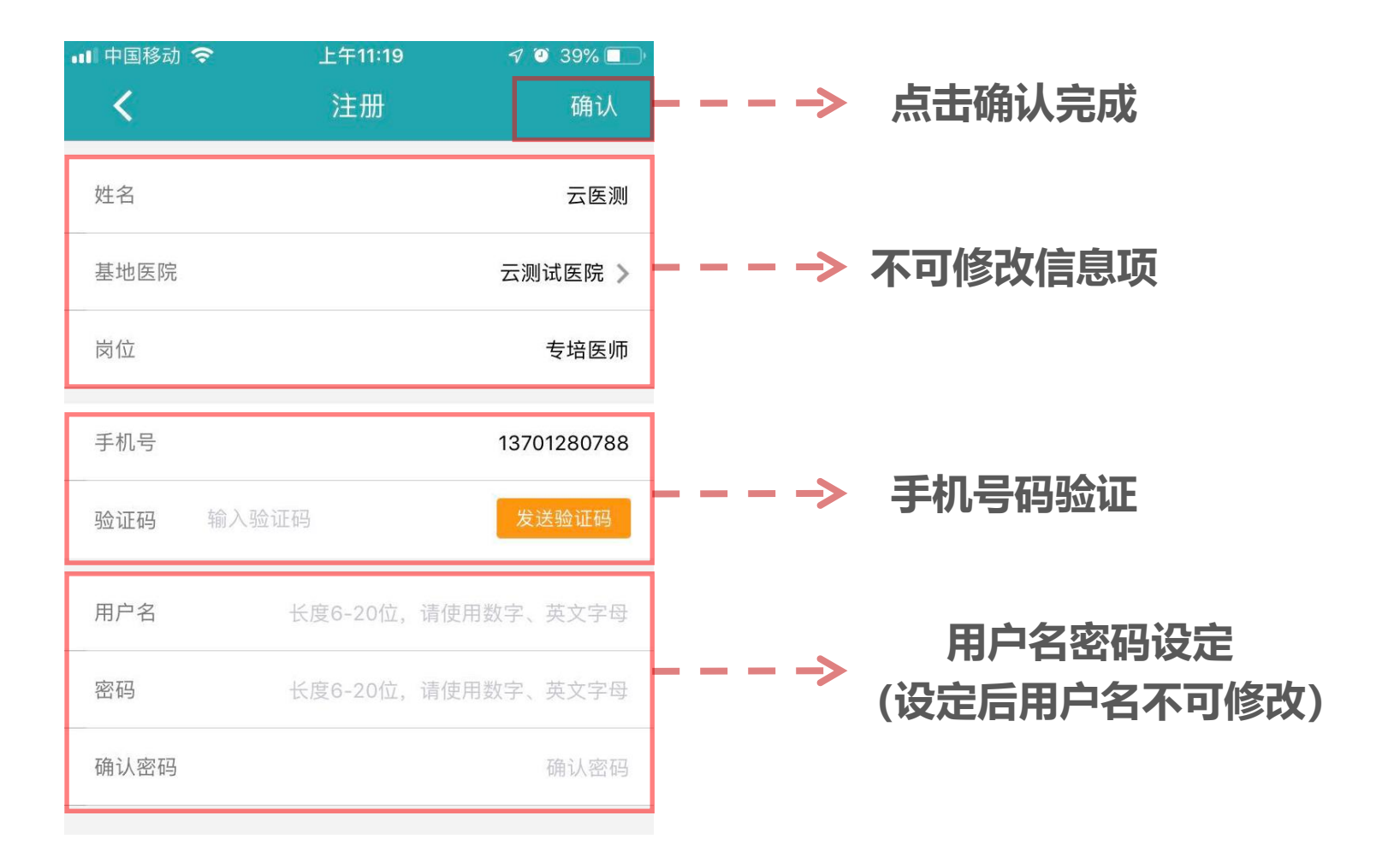

**主界面功能**

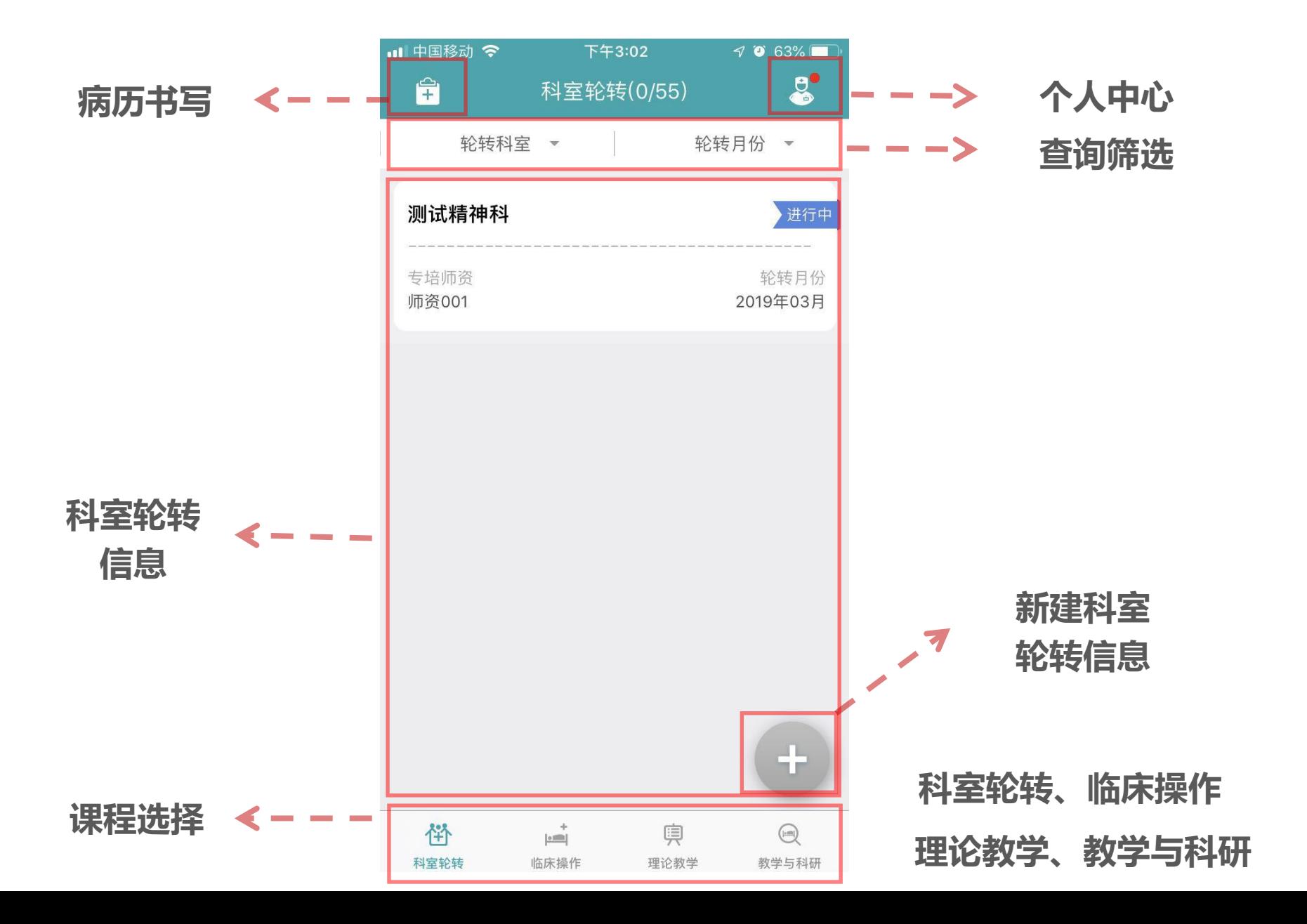

# **个人中心**

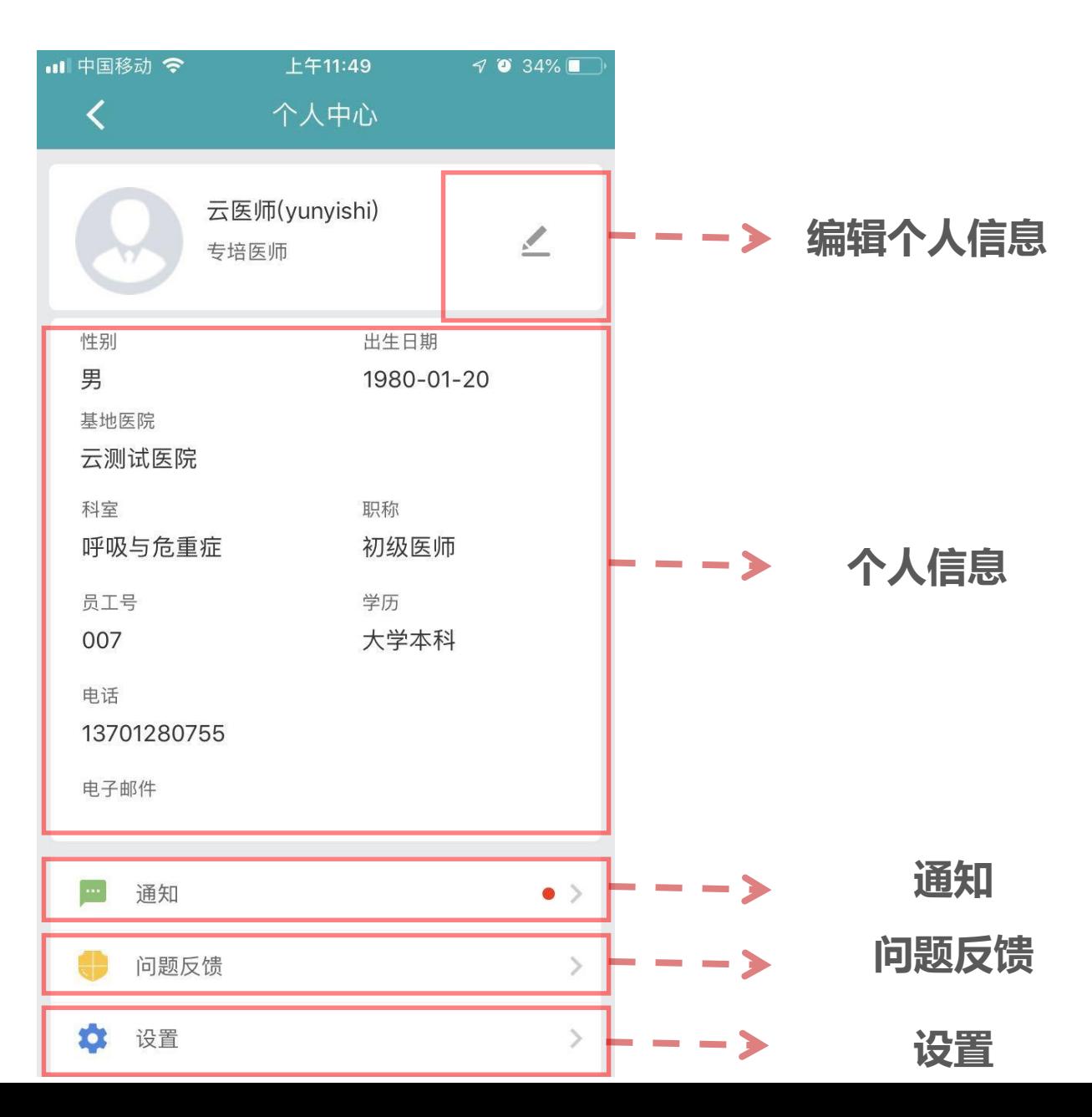

**通知、系统消息**

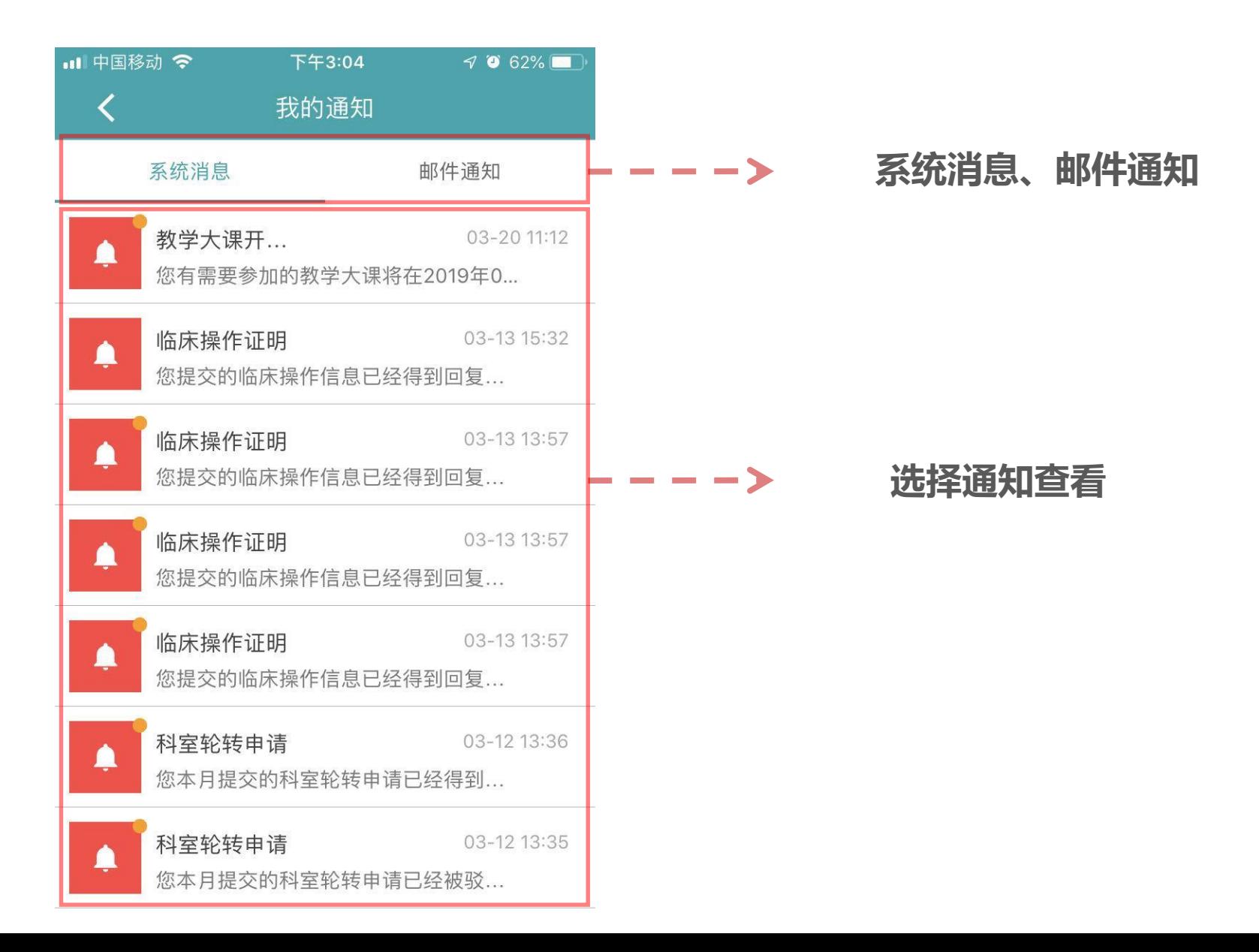

**目录**

- **、 系统整体介绍**
- **、 专培医师 - 基本功能**
- **、 专培医师 - 科室轮转**
- **、 专培医师 – 病历书写**
- **、 专培医师 - 临床操作**
- **、 专培医师 – 理论教学**
- **、 专培医师 – 其他**

# **科室轮转操作要点**

# **1. 科室轮转是专培体系每月的重要课程,每月的1日到10日**(管理员后台设 置窗口期时间, 默认每月1日到10日) **为操作窗口期, 所有的上月互评、当月 申请、确认或驳回操作都需要在窗口期内完成。**

**2. 每月的窗口期内,师资与医师之间要完成上月的互相评价,然后医师 要向本月轮转科室的接收师资发出申请,师资接到医师的轮转请求后, 要及时根据实际情况进行确认接收或驳回,以免耽搁医师的轮转。 3. 非窗口期,将无法进行科室轮转信息提交中医师、师资的所有操作。**

**科室轮转流程 – 医师端**

下午2:01

科室轮转编辑

 $\sqrt{0}$  100%

2019年3月

精神或心理医学科 >

 $\odot$ 

all 中国移动 4G

轮转月份

轮转科室

 $\left\langle \right\rangle$ 

# **Geriatrics**

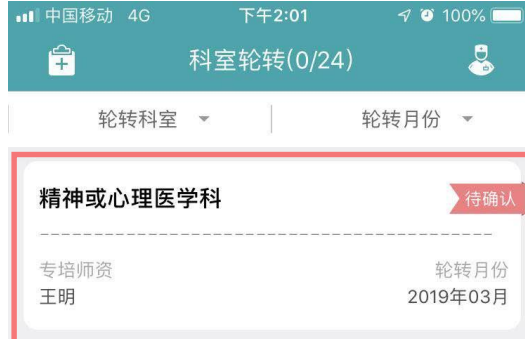

3、完成后,显示有一条待确

嗅

理论教学

 $\div$ 

 $\textcircled{\footnotesize{R}}$ 

教学与科研

认的科室轮转记录

 $\frac{+}{\vert \sinh \vert}$ 

临床操作

俗

科室轮转

#### 医师端 医师端 医师端

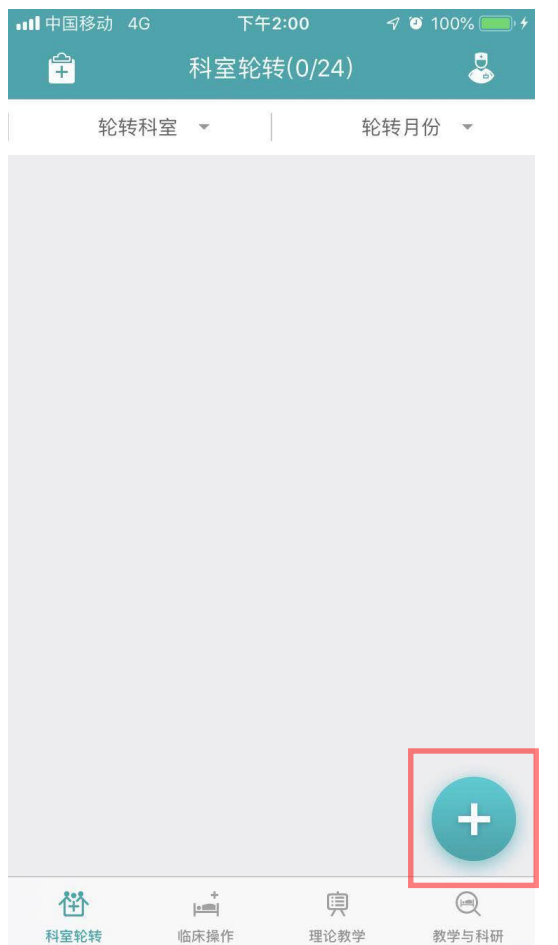

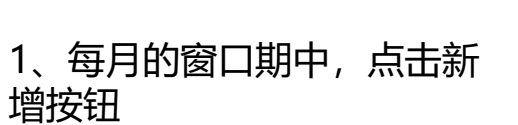

科室轮转

### 王明-15732165454 > 专培师资 待开始 确认 进行中 评价 已完成

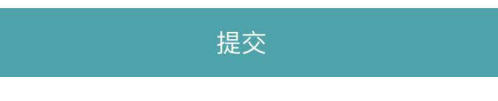

2、默认月份为当前月份,选 择要轮转的科室与带教的专 培师资,然后点击提交

**科室轮转流程 – 师资端**

# **Geriatrics**

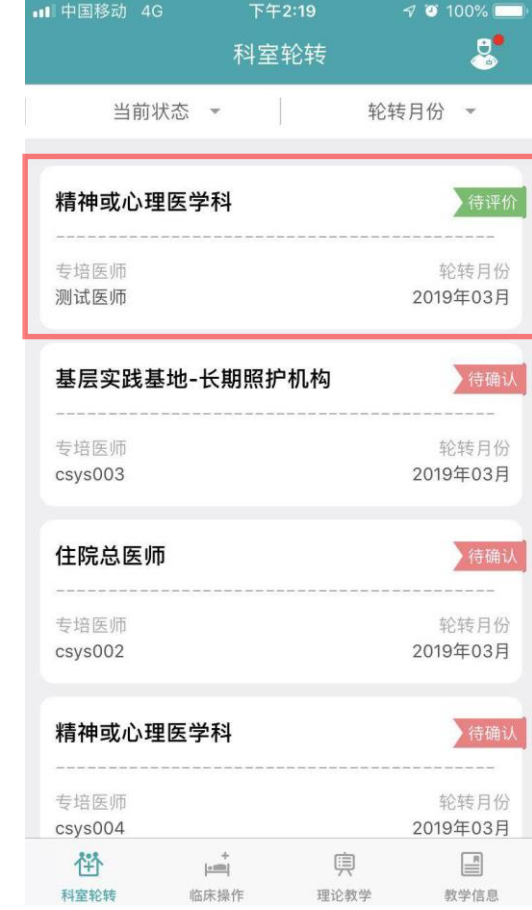

6、操作的记录已经变为待评 价。下月窗口期可以进行评 价

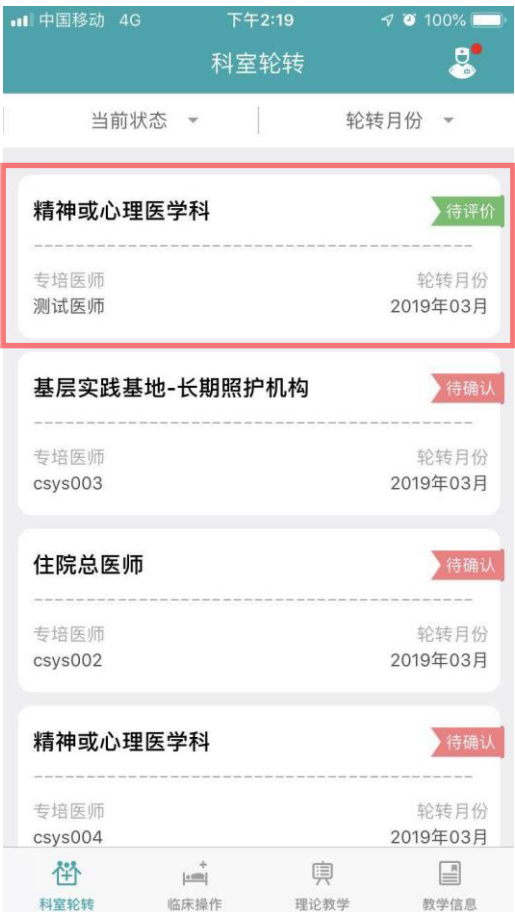

4、可以看到所有待确认的专 培医师科室轮转申请记录, 选择该条记录

#### 师资端 师资端 师资端

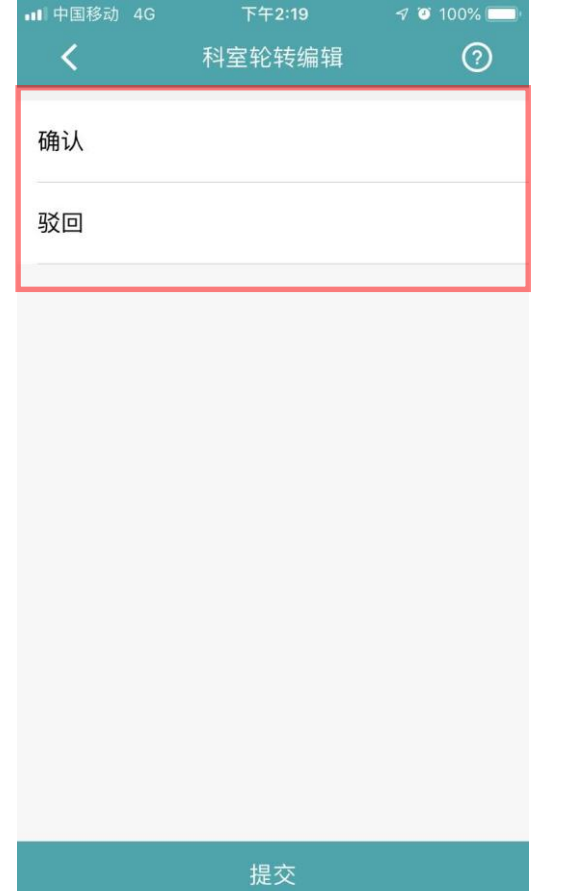

5、选择确认,点击提交。 (如果驳回,医师可重新再 次选择新的科室和师资)

### **科室轮转流程 – 互评**

# Geriatrics

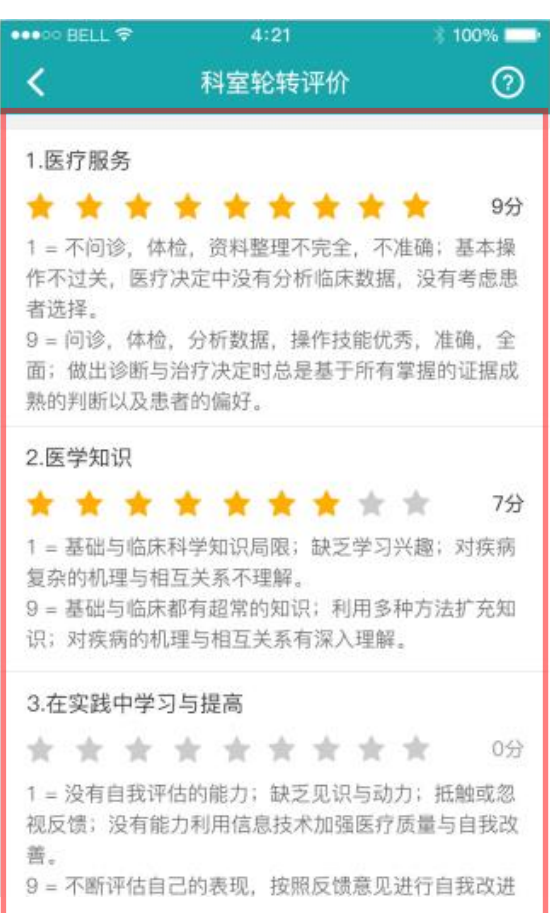

7、第二个月的窗口期中,师 资对上月轮转医师进行综合 评价

#### 师资端 医师端 医师端

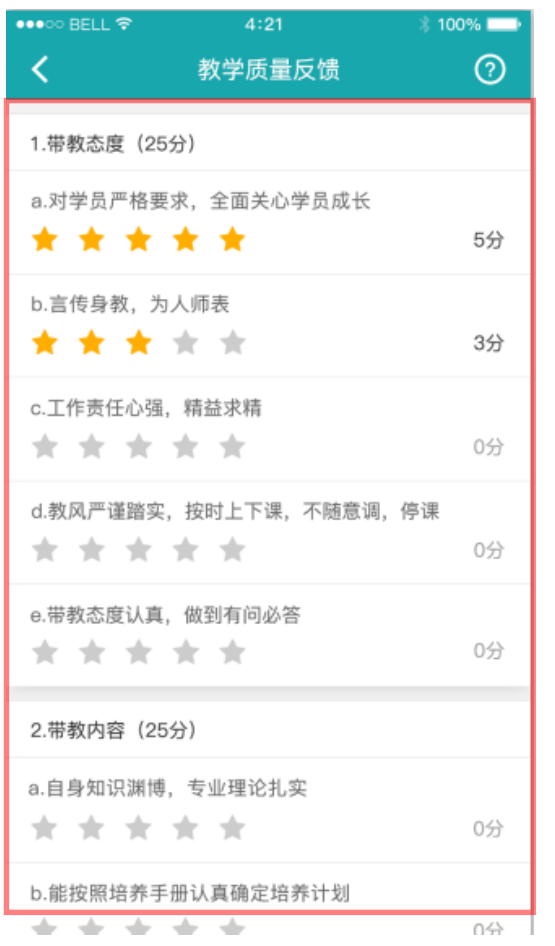

8、然后医师对师资上月带教 的态度和质量进行反馈

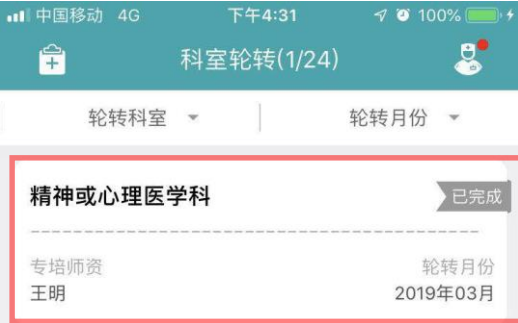

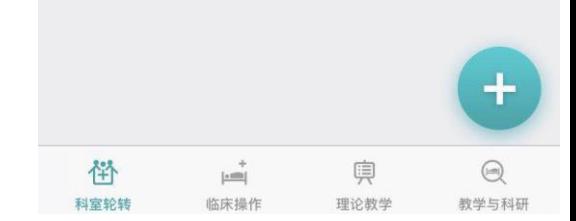

9、互评完成,医师端看到已 经完成本次科室轮转,并获 得一个有效轮转月数

**目录**

### **、 系统整体介绍**

- **、 专培医师 - 基本功能**
- **、 专培医师 - 科室轮转**
- **、 专培医师 – 病历书写**
- **、 专培医师 - 临床操作**
- **、 专培医师 – 理论教学**
- **、 专培医师 – 其他**

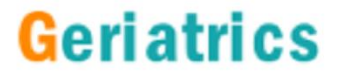

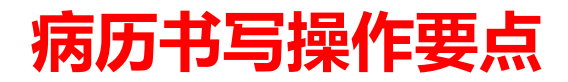

#### **提交的病历信息须为专培医师书写过病历记录并签字的病历信息。**

# **病历书写**

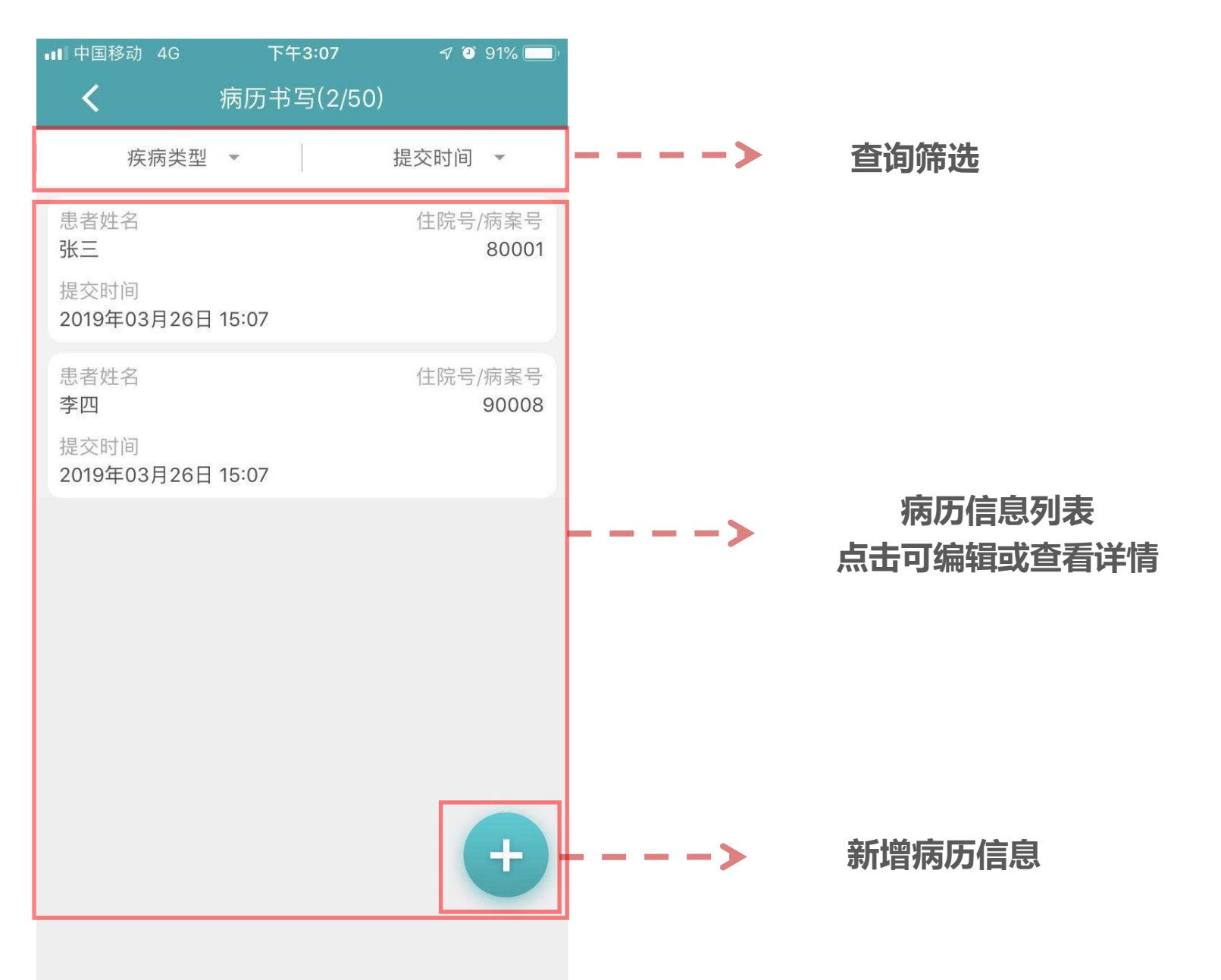

# **病历信息提交**

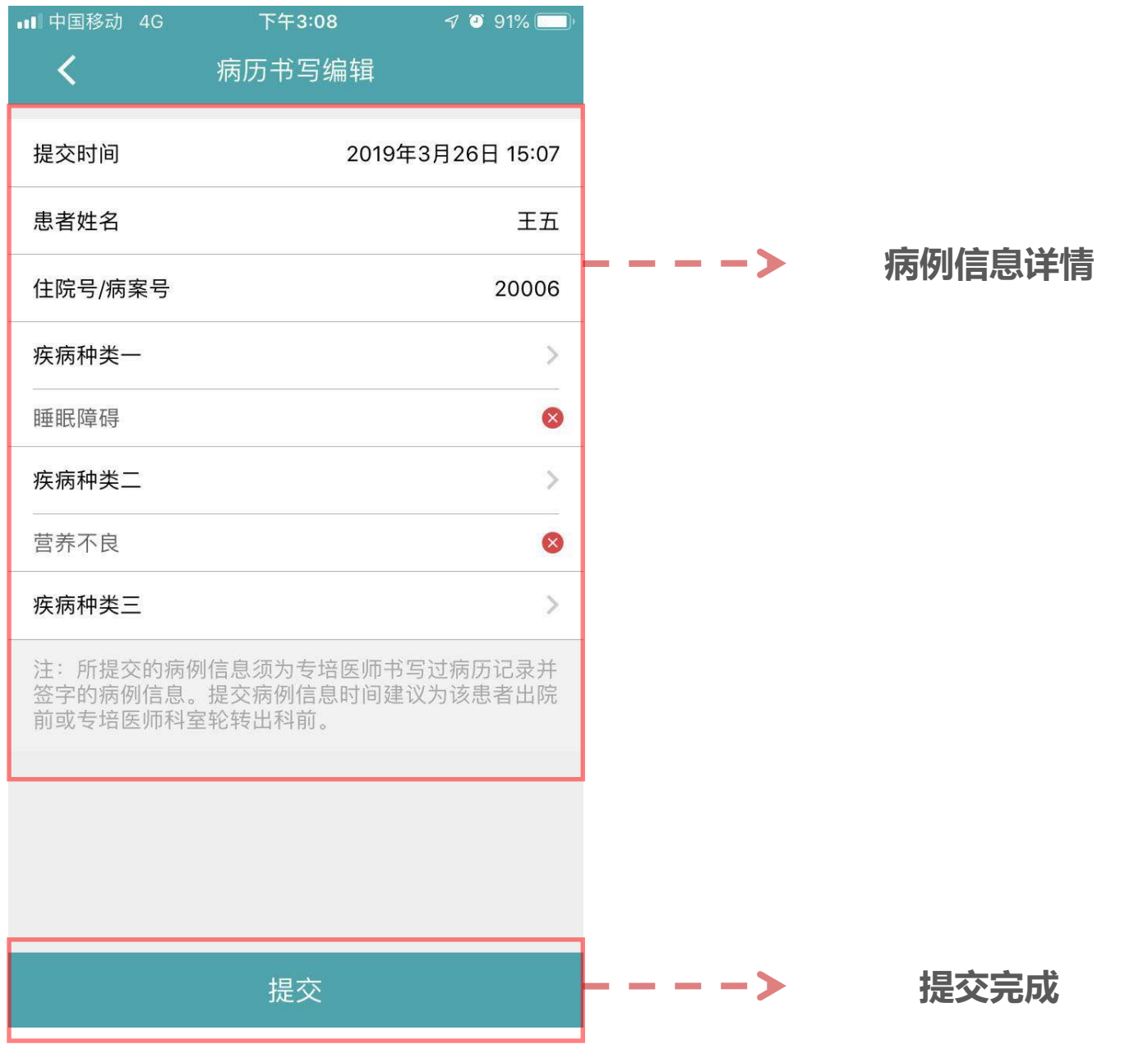

**目录**

- **、 系统整体介绍**
- **、 专培医师 - 基本功能**
- **、 专培医师 - 科室轮转**
- **、 专培医师 – 病历书写**
- **、 专培医师 - 临床操作**
- **、 专培医师 – 理论教学**
- **、 专培医师 – 其他**

# **临床操作操作要点**

# **临床操作提交时间默认系统当前时间,可以提交当前时间前7天**(管理 员后台设置有效时间,默认7天)**内的临床操作。提交后专培师资或操作指导 教师需要在7天**(管理员后台设置有效时间,默认7天)**内进行确认或驳回,否 则该条临床操作申请会变为已失效状态。**

### **临床操作流程 – 医师端**

# **Geriatrics**

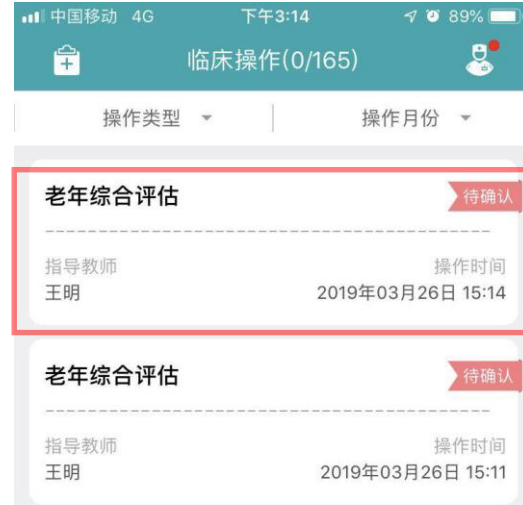

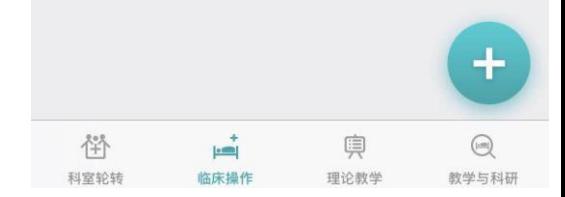

3、完成后,显示有一条待确 认的临床操作记录

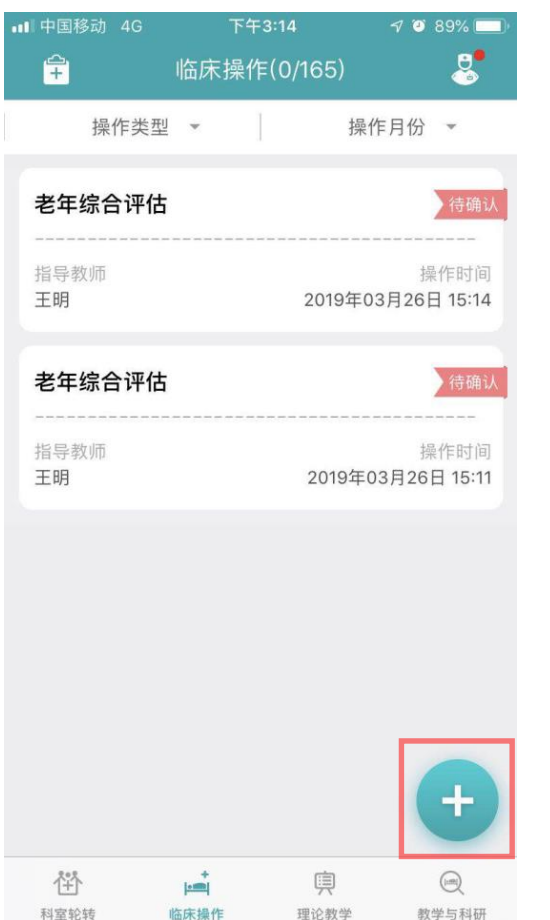

1、选择临床操作页面,然后 点击增加按钮

#### 医师端 医师端 医师端

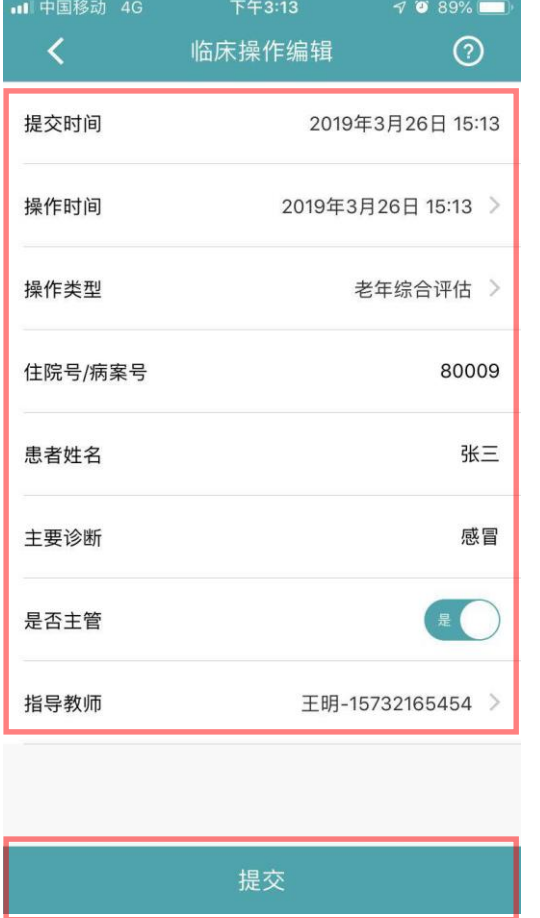

2、提交时间默认为系统当前时间, 录入操作时间、患者信息,选择 师资(操作指导教师), 提交

**临床操作流程 – 师资端**

# **Geriatrics**

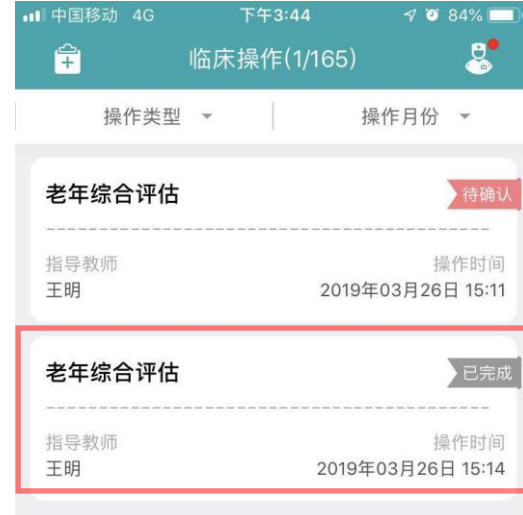

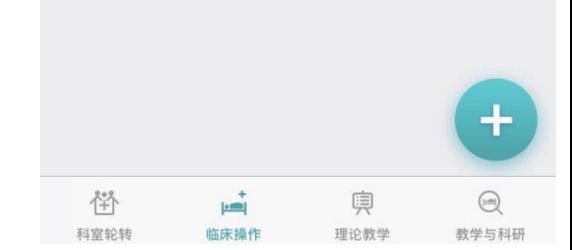

6、师资确认后,医师端会显 示该条操作申请变为已完成 状态,同时获得一个临床操 作有效次数

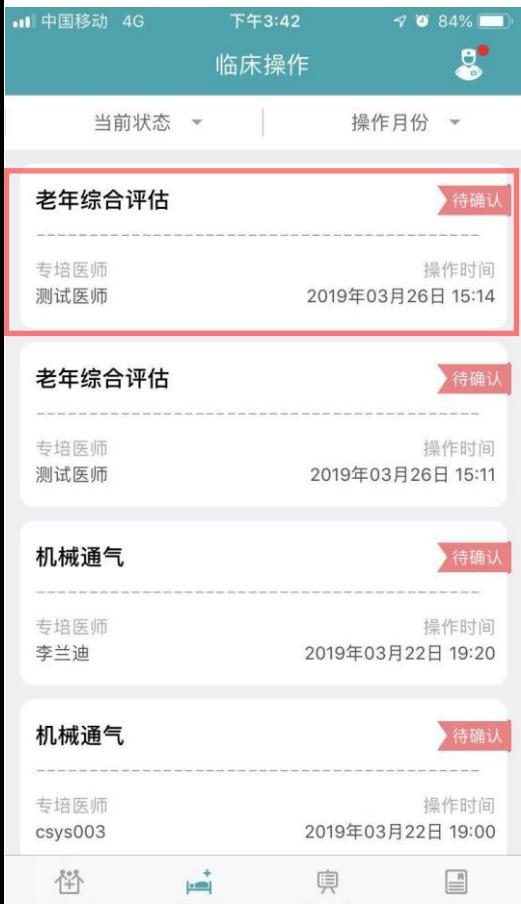

4、师资登录后,可以看到有 一条临床操作待确认记录, 选择该条记录

理论教学

教学信息

#### 师资端 师资端 医师端

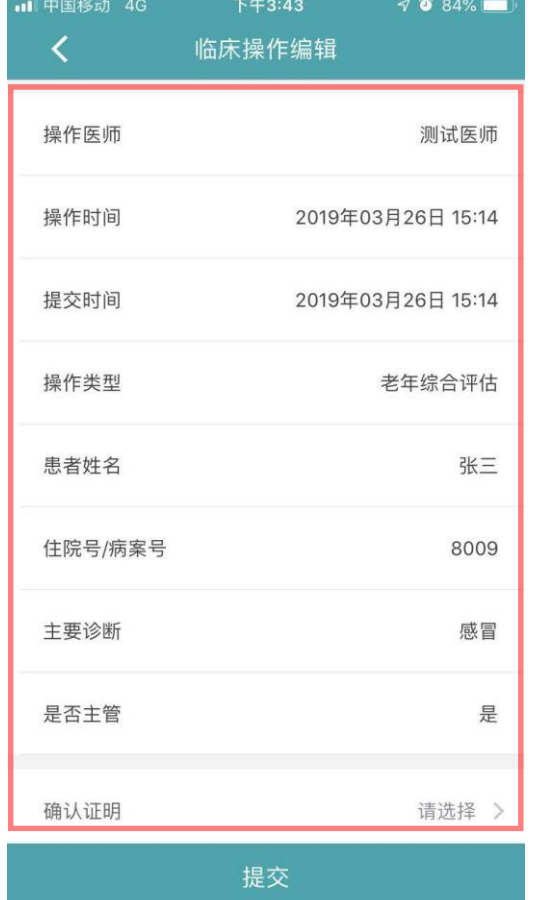

5、查看临床操作详细信息, 看是否为自己指导的操作, 然后进行确认与评价

**目录**

#### **、 系统整体介绍**

- **、 专培医师 - 基本功能**
- **、 专培医师 - 科室轮转**
- **、 专培医师 – 病历书写**
- **、 专培医师 - 临床操作**
- **、 专培医师 – 理论教学**
- **、 专培医师 – 其他**

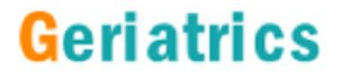

# **理论教学操作要点**

# **理论教学的签到需要在理论教学课程开始时间后的24小时**(管理员后台 设置该时间,默认24小时)**内完成,否则会变为已过期。**

**理论教学**

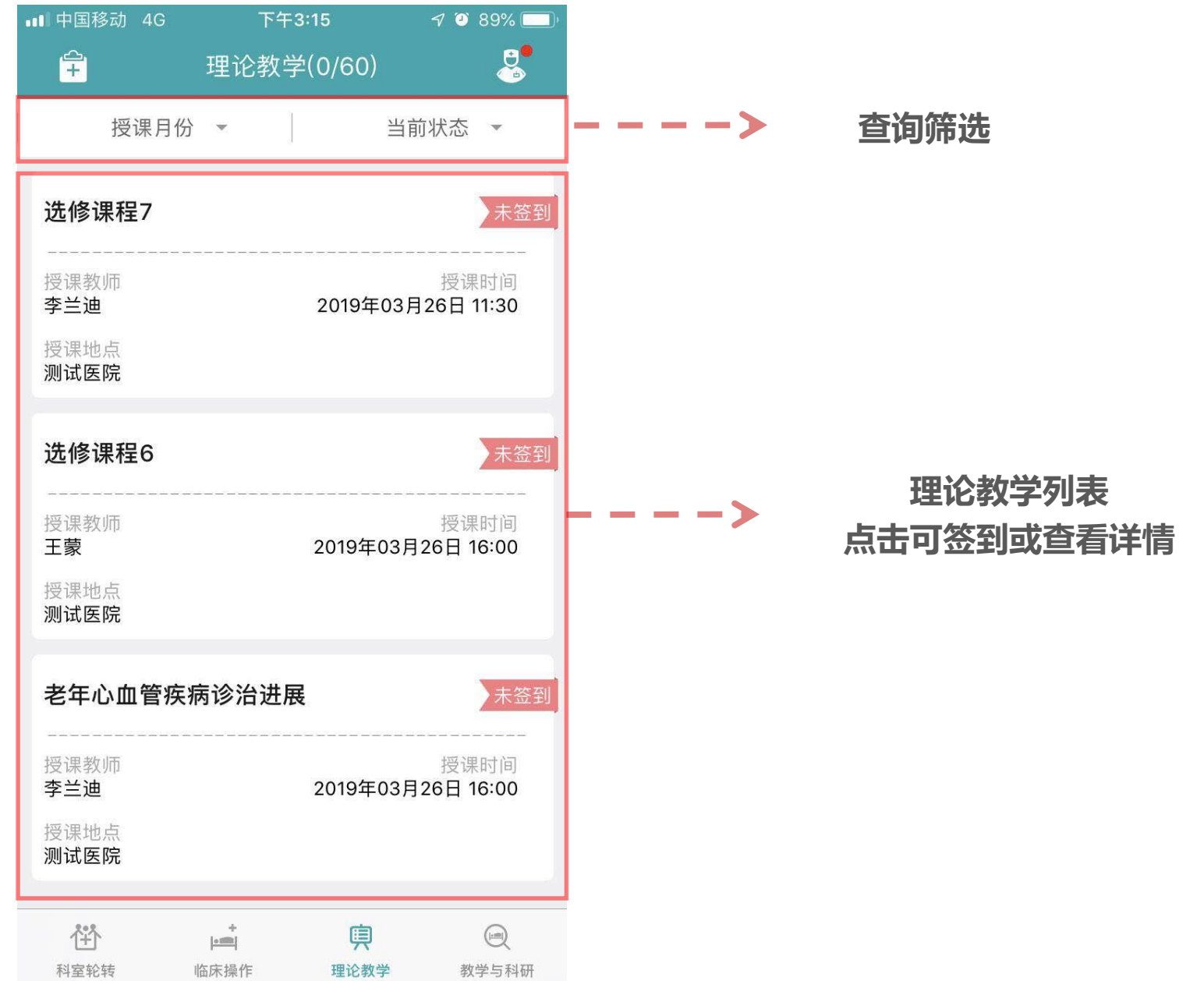

# **理论教学课程签到**

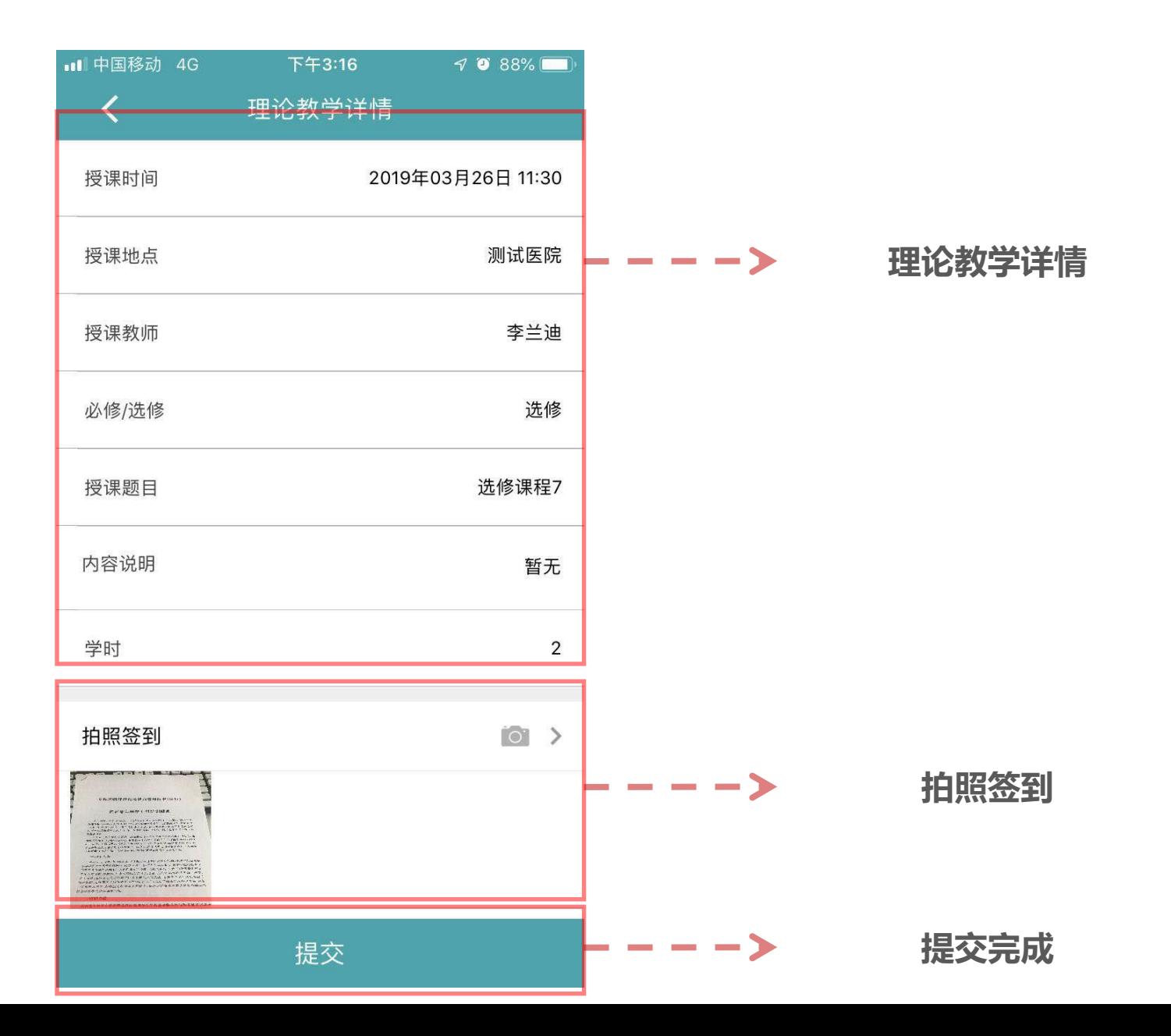

**目录**

#### **、 系统整体介绍**

- **、 专培医师 - 基本功能**
- **、 专培医师 - 科室轮转**
- **、 专培医师 – 病历书写**
- **、 专培医师 - 临床操作**
- **、 专培医师 – 理论教学**

#### **、 专培医师 – 其他**

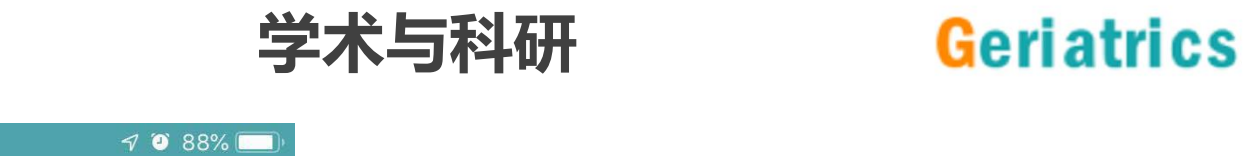

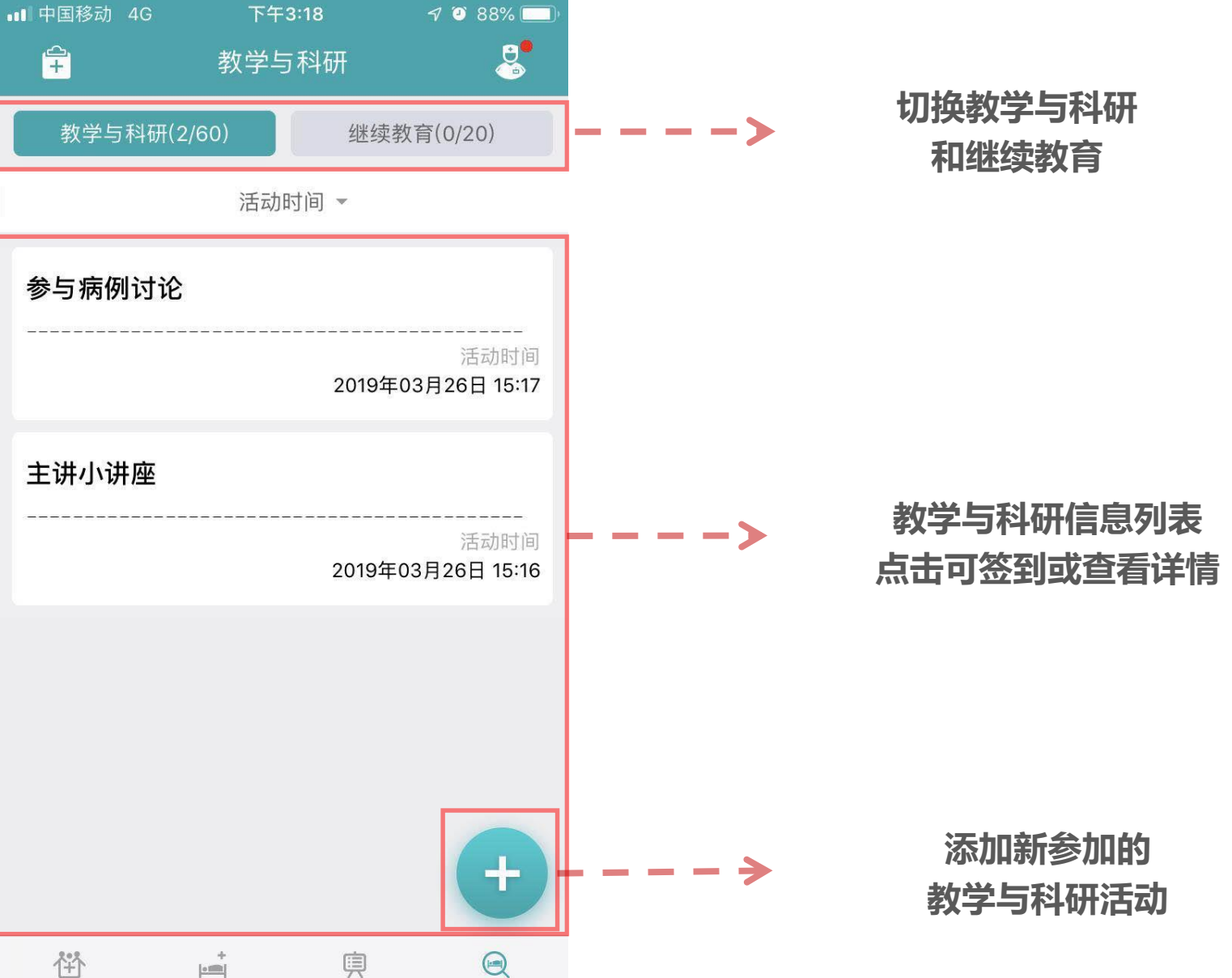

科室轮转

临床操作

理论教学

教学与科研

# **学术与科研信息提交**

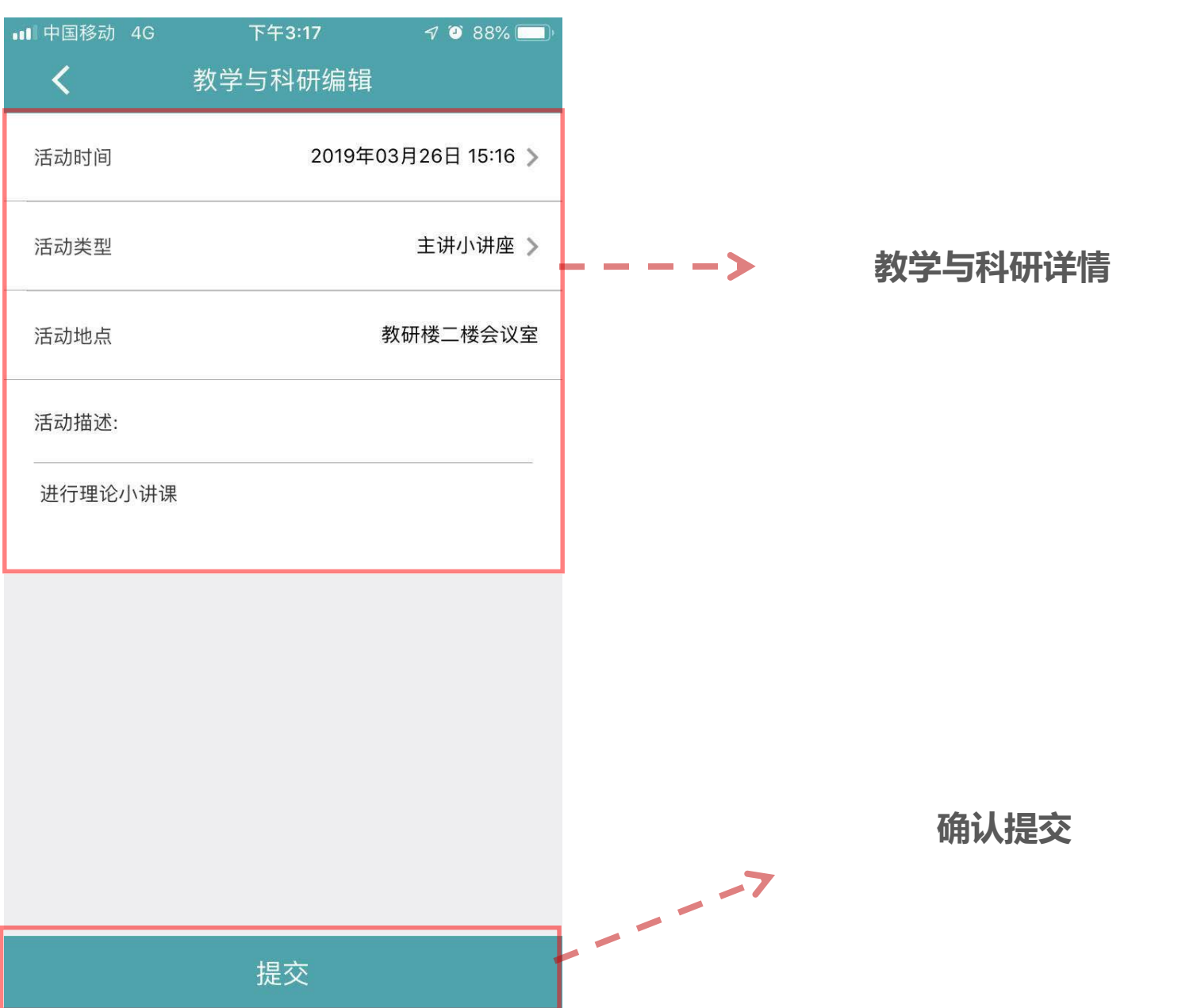

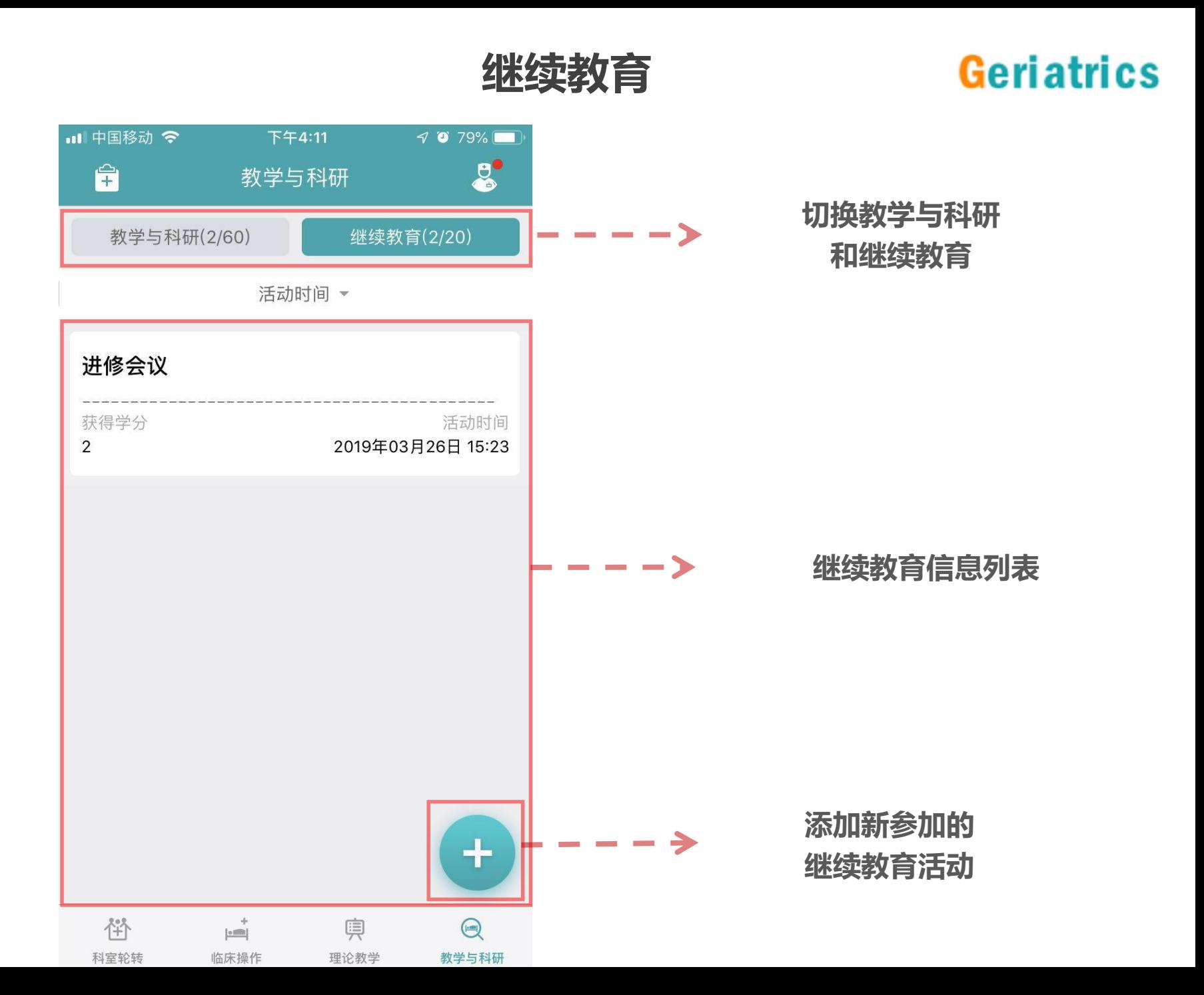

# **继续教育信息提交**

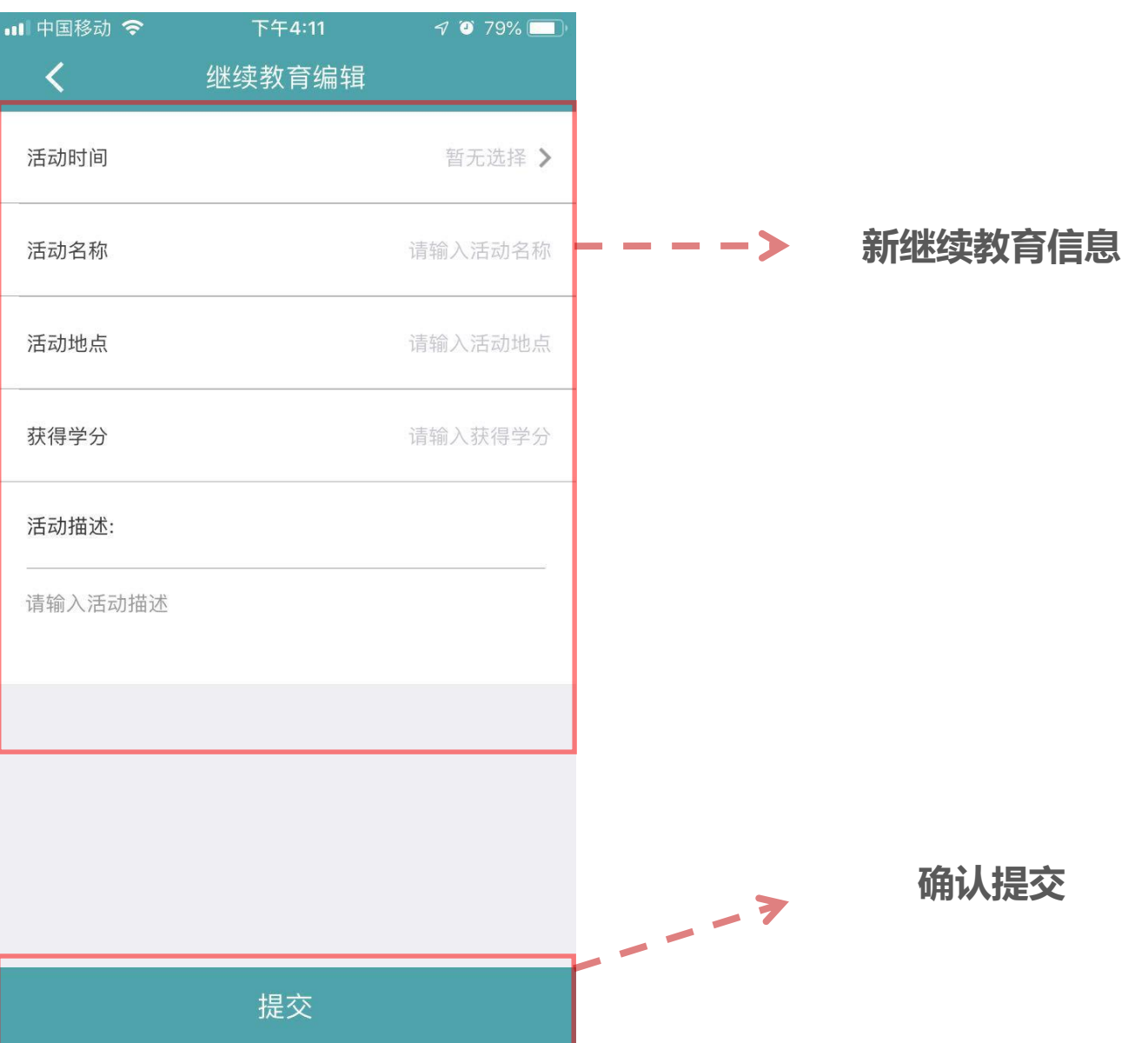

# **结束,谢谢**

**系统使用问题请协调员汇总后统一在项目主任(协调员)微信群中**

#### **@平台技术支持 进行咨询**